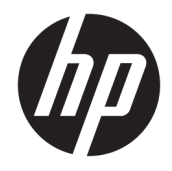

# Podręcznik administratora

HP Easy Shell

© Copyright 2014–2019 HP Development Company, L.P.

Citrix, ICA i Storefront są znakami towarowymi firmy Citrix Systems, Inc. i/lub jej podmiotów zależnych i mogą być zarejestrowane w Urzędzie Patentów i Znaków Towarowych Stanów Zjednoczonych i innych krajach. Microsoft i Windows są znakami towarowymi lub zarejestrowanymi znakami towarowymi firmy Microsoft Corporation w Stanach Zjednoczonych i/lub w innych krajach. VMware i Horizon View są znakami towarowymi lub zarejestrowanymi znakami towarowymi firmy VMware, Inc. w Stanach Zjednoczonych i/lub innych jurysdykcjach.

Oprogramowanie komputerowe do użytku osobistego. Posiadanie, użytkowanie i kopiowanie wymaga posiadania ważnej licencji od firmy HP. Zgodnie z sekcjami FAR 12.211 i 12.212 licencja na komercyjne oprogramowanie komputerowe, dokumentację oprogramowania komputerowego oraz dane techniczne dla pozycji komercyjnych jest udzielana rządowi USA zgodnie ze standardową licencją komercyjną dostawcy.

Informacje zawarte w niniejszym dokumencie mogą zostać zmienione bez powiadomienia. Jedyne warunki gwarancji na produkty i usługi firmy HP są ujęte w odpowiednich informacjach o gwarancji towarzyszących tym produktom i usługom. Żadne z podanych tu informacji nie powinny być uznawane za jakiekolwiek gwarancje dodatkowe. Firma HP nie ponosi odpowiedzialności za błędy techniczne lub wydawnicze ani pominięcia, jakie mogą wystąpić w tekście.

Wydanie dziesiąte, czerwiec 2019

Wydanie pierwsze, marzec 2014

Numer katalogowy dokumentu: L69884–241

#### **Objaśnienie składni poleceń wprowadzanych przez użytkownika**

Tekst, który trzeba wprowadzić do interfejsu użytkownika, jest oznaczony czcionką o stałej szerokości.

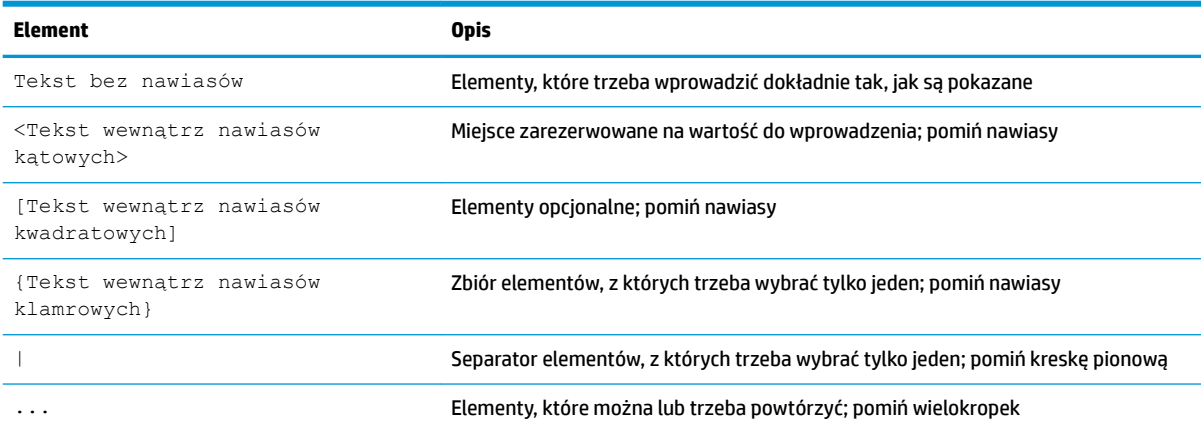

# Spis treści

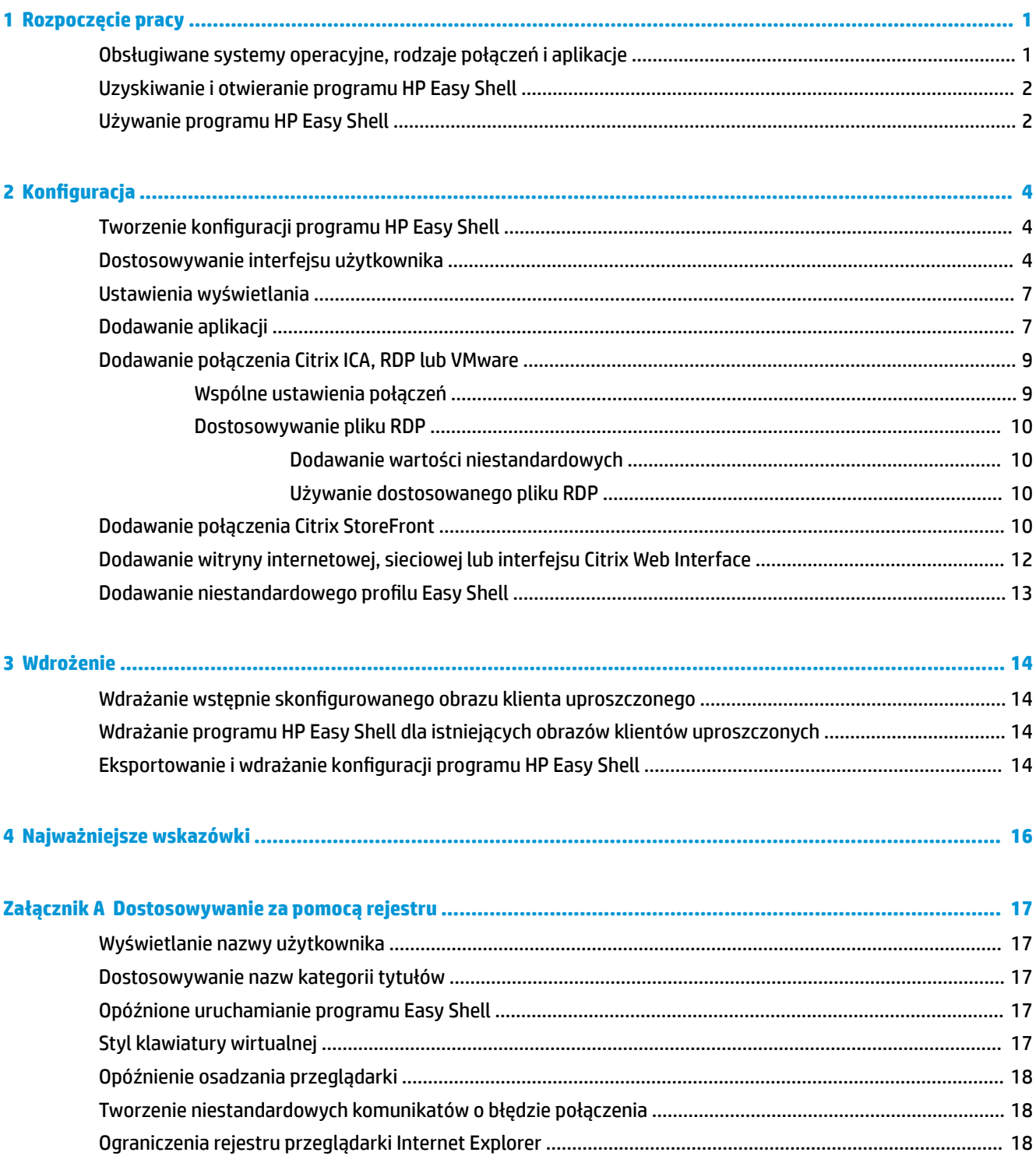

## <span id="page-6-0"></span>**1 Rozpoczęcie pracy**

Program HP Easy Shell umożliwia konfigurowanie połączeń, witryn sieci Web i aplikacji dla wdrożeń typu kiosk klientów uproszczonych HP działających w oparciu o systemy operacyjne Windows® . Umożliwia także dostosowywanie interfejsu kiosku, który jest prezentowany standardowym użytkownikom, oraz włączanie lub wyłączanie dostępu użytkownika do określonych ustawień panelu sterowania. Skonfigurowane środowisko można wdrożyć na wielu klientach uproszczonych za pomocą programu HP Device Manager (HPDM).

**UWAGA:** Pozwolenie na dostęp użytkownika do Panelu sterowania może również dać użytkownikowi dostęp do Eksploratora plików.

Wiele klientów uproszczonych musi udostępniać użytkownikom środowisko o pojedynczym lub ograniczonym przeznaczeniu, na przykład środowisko do przeglądania sieci Web lub ze zdalnym dostępem do pulpitu. Program HP Easy Shell upraszcza wdrażanie tego typu klientów uproszczonych przez ukrywanie standardowego interfejsu systemu Windows, ograniczanie użytkownikom dostępu do określonych aplikacji i funkcji oraz uniemożliwienie modyfikowania systemu.

**WAGA:** Ten przewodnik dotyczy programu HP Easy Shell 3.5 lub jego nowszej wersji (aby uzyskać informacje, jak otrzymać najnowszą wersję, patrz temat Uzyskiwanie i otwieranie programu HP Easy Shell [na stronie 2\)](#page-7-0).

#### **Obsługiwane systemy operacyjne, rodzaje połączeń i aplikacje**

W poniższej tabeli opisano systemy operacyjne, rodzaje połączeń i aplikacje obsługiwane przez program HP Easy Shell.

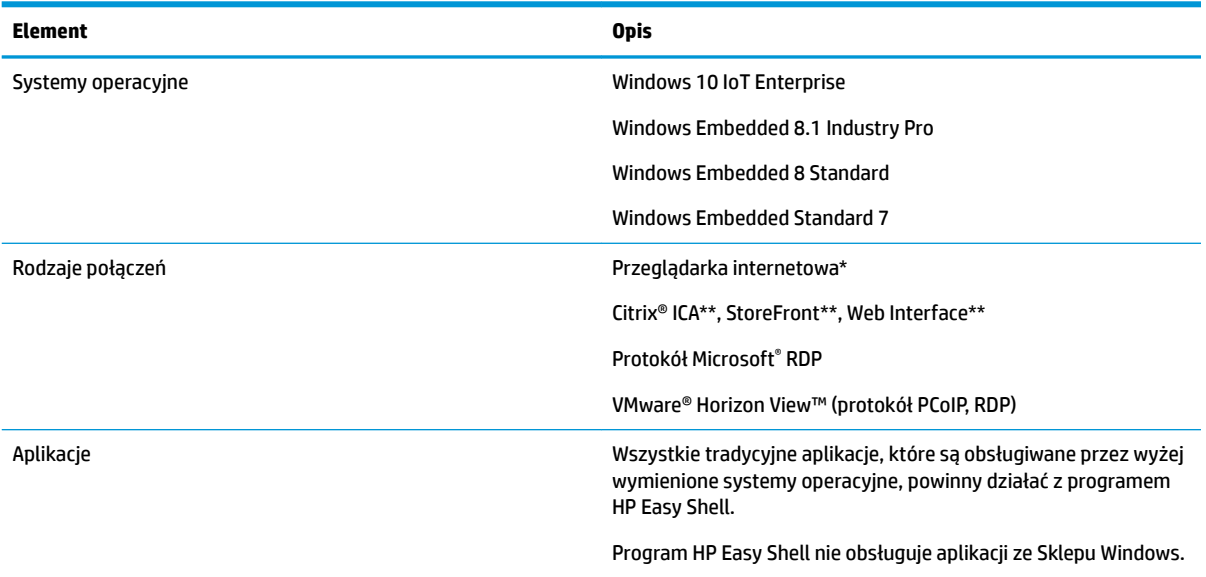

\* Program HP Easy Shell zawiera wbudowaną przeglądarkę internetową o ograniczonej funkcjonalności przeznaczoną dla kiosków, która jest wystarczająca do zwykłego przeglądania sieci Web. Jeśli potrzebne są dodatkowe funkcje, połączenie przeglądarki internetowej można tak skonfigurować, aby używana była pełna wersja przeglądarki Internet Explorer.

<span id="page-7-0"></span>\*\* Połączenia Citrix ICATM, StoreFront i Web Interface są tworzone przy użyciu innych metod. Aby uzyskać więcej informacji na temat tego, gdzie można utworzyć każdy z rodzajów połączeń Citrix, patrz temat Tworzenie konfiguracii programu HP Easy Shell na stronie 4.

#### **Uzyskiwanie i otwieranie programu HP Easy Shell**

Program HP Easy Shell jest zwykle preinstalowany na klientach uproszczonych HP. Można go również pobrać lub zaktualizować za pomocą narzędzia HP ThinUpdate.

**UWAGA:** Więcej informacji można znaleźć w podręczniku administratora narzędzia HP ThinUpdate.

Program HP Easy Shell zawiera następujące dwa komponenty:

- **HP Easy Shell** jest to kafelkowy interfejs użytkownika przeznaczony dla kiosków, który pozwala zwykłym użytkownikom uruchamiać aplikacje, połączenia i witryny sieci Web według konfiguracji przygotowanej przez administratora.
- **HP Easy Shell Configuration** jest to narzędzie konfiguracyjne używane przez administratora do konfigurowania ustawień dla zwykłych użytkowników.

Aby otworzyć program HP Easy Shell:

**▲** System Windows Embedded Standard 7 — wybierz menu **Start**, następnie **Wszystkie programy**, **HP**, a następnie **HP Easy Shell**.

Systemy Windows Embedded 8 Standard i Windows Embedded 8.1 Industry Pro — wybierz pozycję **HP Easy Shell** na ekranie startowym.

System Windows 10 IoT Enterprise — wpisz  $\text{Easy } \text{Shell}$  w polu wyszukiwania na pasku zadań, a następnie wybierz aplikację **HP Easy Shell**.

Aby otworzyć program HP Easy Shell Configuration poza programem HP Easy Shell:

- **Otwórz Panel sterowania** i wybierz ikonę HP Easy Shell Configuration.
- **WWAGA:** Jeśli użytkownik jest zalogowany w systemie Windows jako zwykły użytkownik, zostanie wyświetlony monit o podanie poświadczeń administratora.

Aby wprowadzić zmiany w konfiguracji bez konieczności wylogowania się z konta zwykłego użytkownika, administrator może także otworzyć narzędzie HP Easy Shell Configuration z poziomu programu HP Easy Shell. Wykonaj następujące czynności:

- **1.** W programie HP Easy Shell kliknij ikonę **Administrator**.
- **2.** Użyj okna dialogowego Kontrola konta użytkownika, aby zalogować się jako administrator.
- **3.** Wprowadź wymagane zmiany, a następnie kliknij przycisk **Zastosuj**.
- **4.** Kliknij przycisk **Wyjdź**, aby wrócić do programu HP Easy Shell.

#### **Używanie programu HP Easy Shell**

Typowa procedura użycia programu HP Easy Shell w celu skonfigurowania środowiska dla zwykłych użytkowników wygląda następująco:

- 1. Uruchomienie narzędzia HP Easy Shell Configuration (aby uzyskać więcej informacji, patrz temat [Uzyskiwanie i otwieranie programu HP Easy Shell na stronie 2\)](#page-7-0).
- 2. Włączenie **trybu kiosku** i skonfigurowanie środowiska dla zwykłych użytkowników (aby uzyskać więcej informacji, patrz temat Tworzenie konfiguracji programu HP Easy Shell na stronie 4). Należy pamiętać o kliknięciu przycisku Zastosuj w celu zastosowania konfiguracji.
- **3.** Jeśli konfigurowanie programu HP Easy Shell odbywa się za pomocą konta administratora, należy się wylogować, a następnie zalogować jako zwykły użytkownik.

Jeśli program HP Easy Shell konfigurowano z poziomu zwykłego użytkownika i przełączono się do narzędzia konfiguracyjnego z użyciem przycisku **Administrator**, należy wybrać przycisk Wyjdź, aby wrócić do interfejsu zwykłego użytkownika.

- **UWAGA:** Ustawienia użytkownika można testować z użyciem konta administratora, z tym wyjątkiem, że ustawienia **trybu kiosku** nie dotyczą kont administratorów.
- 4. Upewnienie się, że środowisko zostało skonfigurowane zgodnie z wymaganiami. Jeśli nie, należy wrócić do narzędzia HP Easy Shell Configuration, aby wprowadzić dodatkowe zmiany.
- **5.** Tę konfigurację można wdrożyć na innych klientach uproszczonych (aby uzyskać więcej informacji, patrz temat [Wdrożenie na stronie 14](#page-19-0)).

## <span id="page-9-0"></span>**2 Konfiguracja**

- · Tworzenie konfiguracji programu HP Easy Shell
- Dostosowywanie interfejsu użytkownika
- [Ustawienia wyświetlania](#page-12-0)
- [Dodawanie aplikacji](#page-12-0)
- [Dodawanie połączenia Citrix ICA, RDP lub VMware](#page-14-0)
- [Dodawanie połączenia Citrix StoreFront](#page-15-0)
- [Dodawanie witryny internetowej, sieciowej lub interfejsu Citrix Web Interface](#page-17-0)
- Dodawanie niestandardowego profilu Easy Shell

#### **Tworzenie konfiguracji programu HP Easy Shell**

W poniższej tabeli opisano ustawienia dostępne na każdym panelu narzędzia HP Easy Shell Configuration.

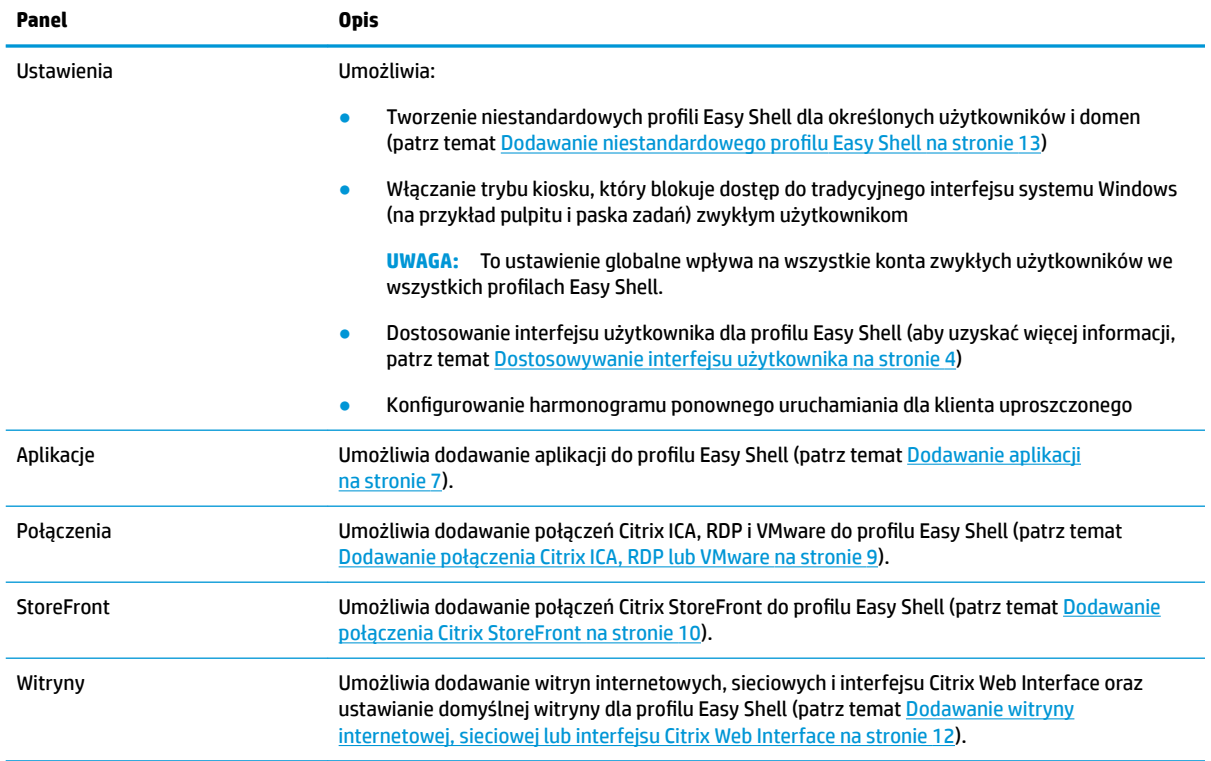

### **Dostosowywanie interfejsu użytkownika**

Ustawienia w części **Ustawienia użytkownika** umożliwiają włączanie lub wyłączanie dostępu do określonych ustawień systemowych dla zwykłych użytkowników. Kliknij przycisk **Zaawansowane**, aby uzyskać dostęp do programów HP Logon Manager oraz HP Hotkey Filter.

**WAGA:** Informacje na temat programu HP Logon Manager można znaleźć w podręczniku administratora systemu operacyjnego. Informacje na temat programu HP Hotkey Filter można znaleźć w podręczniku administratora programu HP Hotkey Filter.

Ustawienia w części **Ustawienia zachowania** umożliwiają wybranie działania, które ma wystąpić po wyjęciu karty inteligentnej z systemu: **Wyloguj**, **Uruchom ponownie** lub **Zamknij**.

W poniższej tabeli opisano ustawienia w części **Interfejs użytkownika**.

Więcej opcji dostosowywania można znaleźć w części [Dostosowywanie za pomocą rejestru na stronie 17.](#page-22-0)

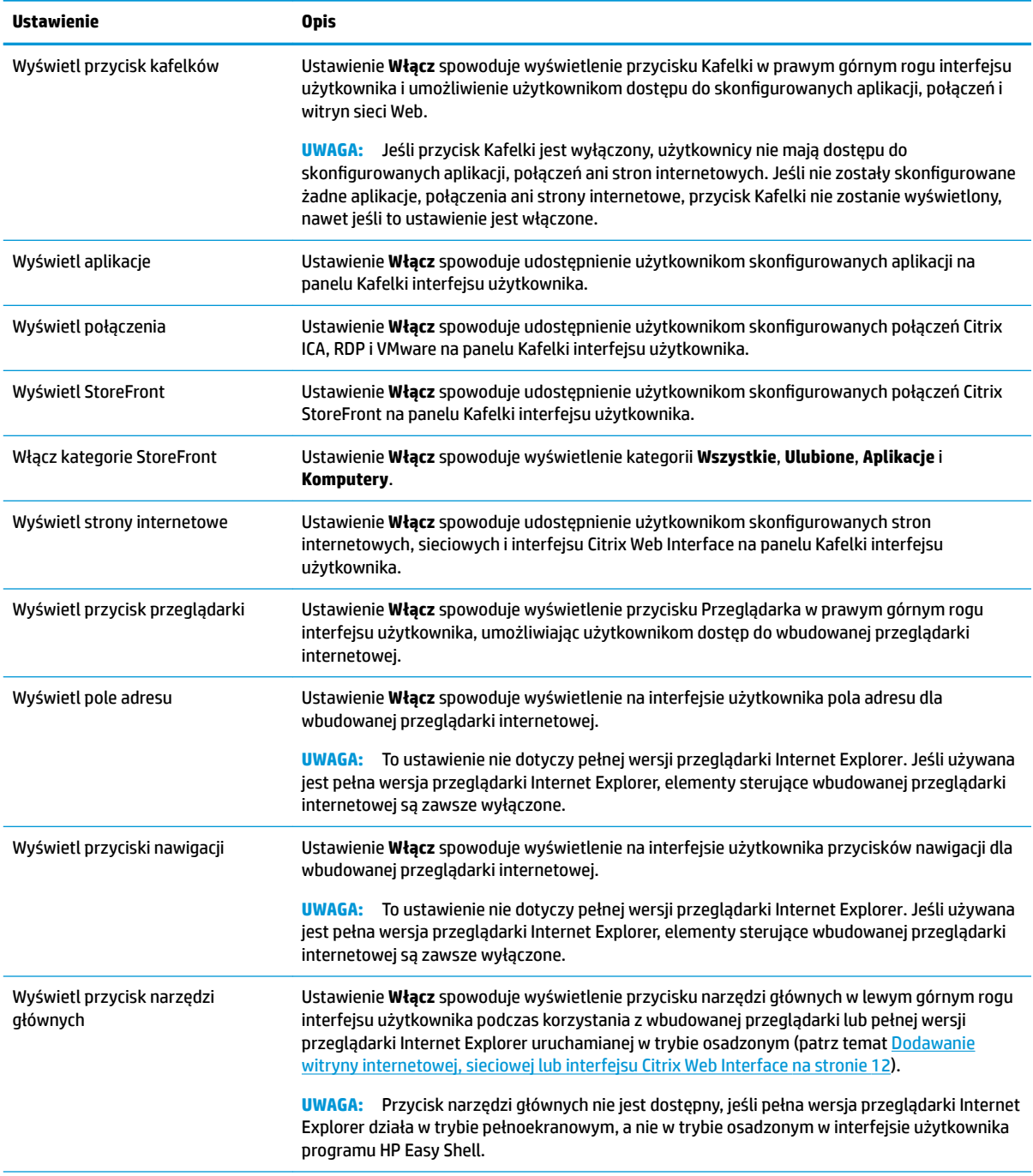

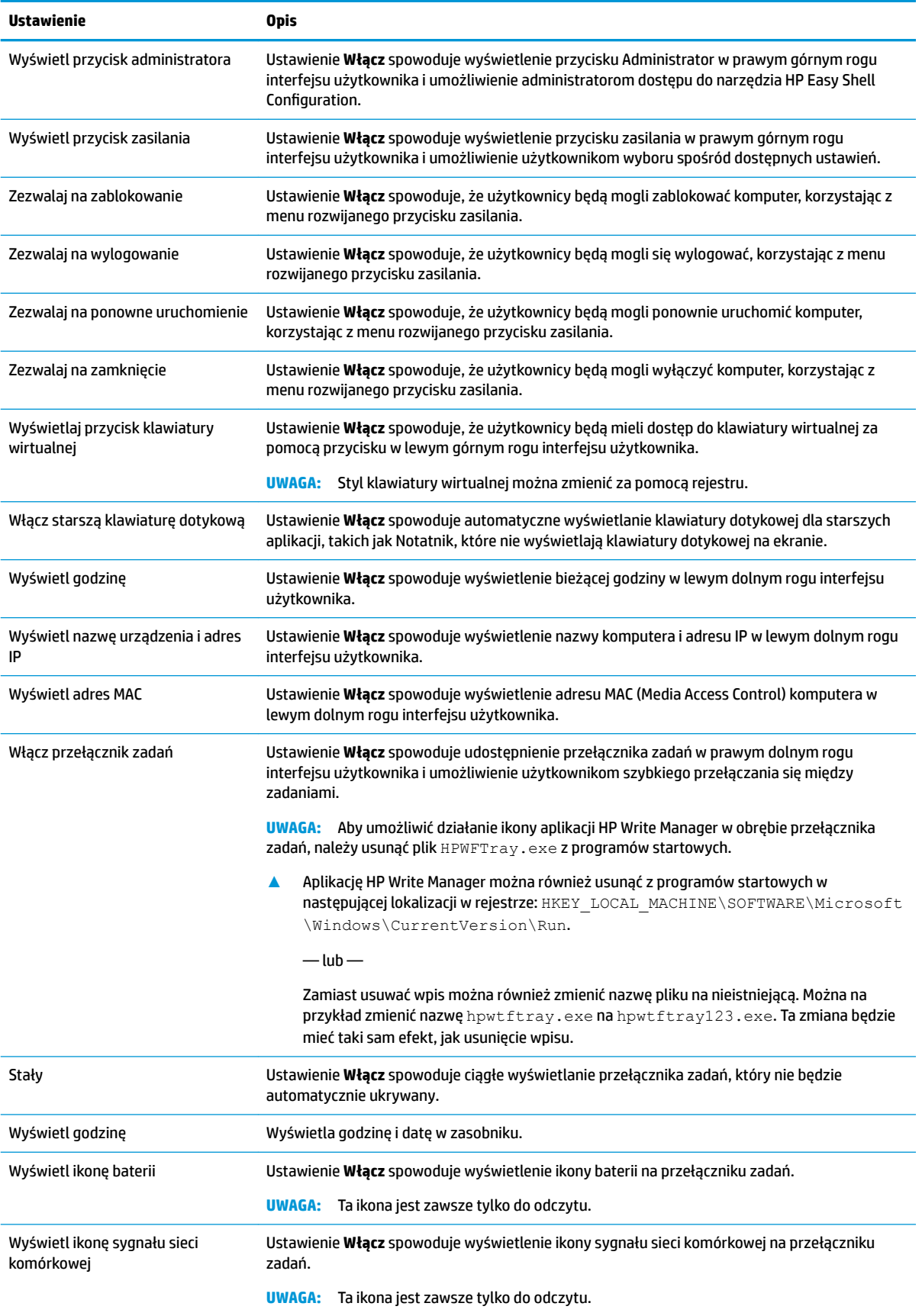

<span id="page-12-0"></span>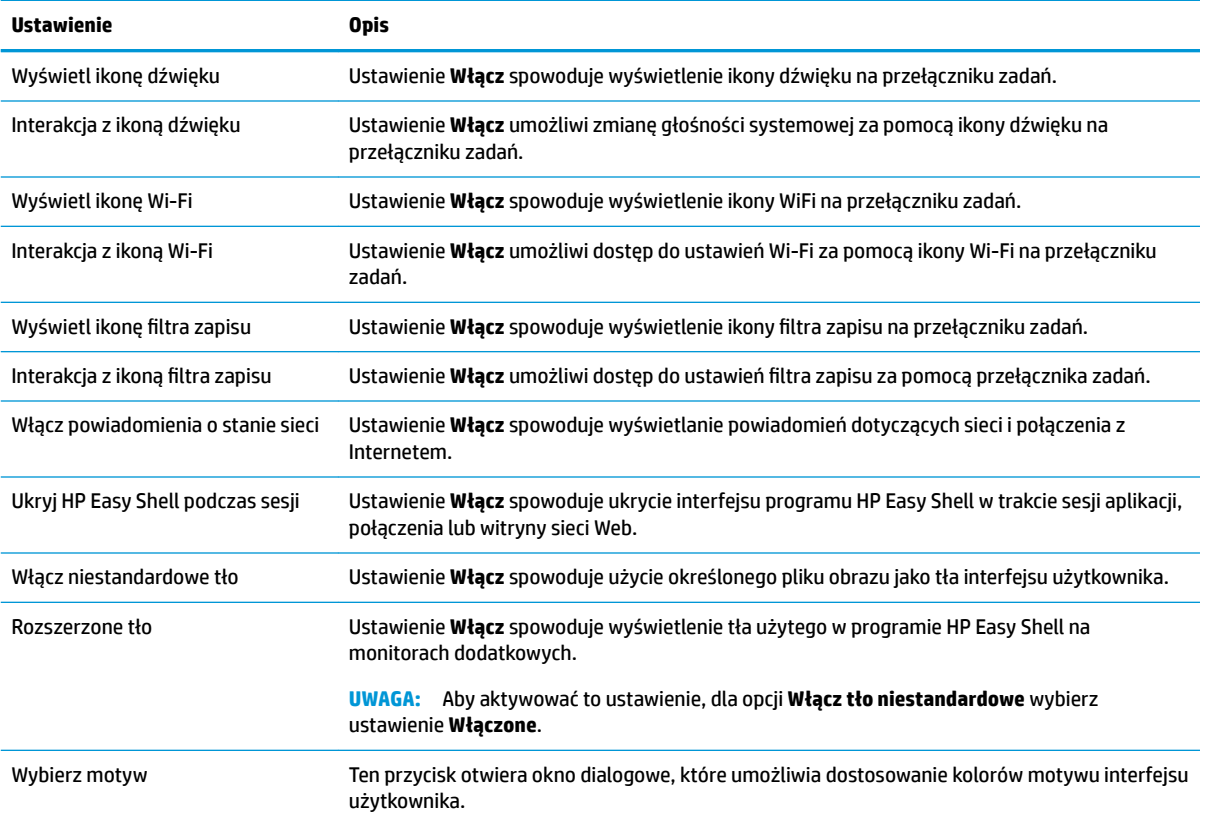

**UWAGA:** Należy wybrać pozycję **Zastosuj**, aby zastosować zmiany i dodać ustawienia do rejestru. Informacje dotyczące eksportowania konfiguracji programu HP Easy Shell można znaleźć w temacie Eksportowanie i wdrażanie konfiguracji programu HP Easy Shell na stronie 14.

#### **Ustawienia wyświetlania**

Aby zarządzać ustawieniami skrótów monitora, użyj skrótu klawiaturowego Win+P.

- Tylko ekran komputera umożliwia wyświetlanie tylko jednego ekranu na monitorze głównym klientów uproszczonych i wbudowanym monitorze na laptopach.
- Duplikuj powoduje zduplikowanie obrazu z ekranu głównego na wszystkich innych wyświetlaczach.
- Rozszerz inne wyświetlacze stanowią rozszerzenie ekranu głównego.
- Tylko drugi ekran włączone są tylko wyświetlacze pomocnicze.

#### **Dodawanie aplikacji**

- **1.** Na panelu **Aplikacje** wybierz kafelek **Aplikacja**.
- **2.** Skonfiguruj wymagane ustawienia w edytorze aplikacji.

**WWAGA:** Listę ustawień można znaleźć w tabeli przedstawionej poniżej.

- **3.** Kliknij przycisk **OK**, aby zakończyć dodawanie aplikacji.
- **4.** Kliknij przycisk **Zastosuj**, aby zapisać zmiany.

Aplikację można edytować lub usunąć, wybierając odpowiedni przycisk na kafelku aplikacji.

Poniższa tabela opisuje ustawienia dostępne w edytorze aplikacji.

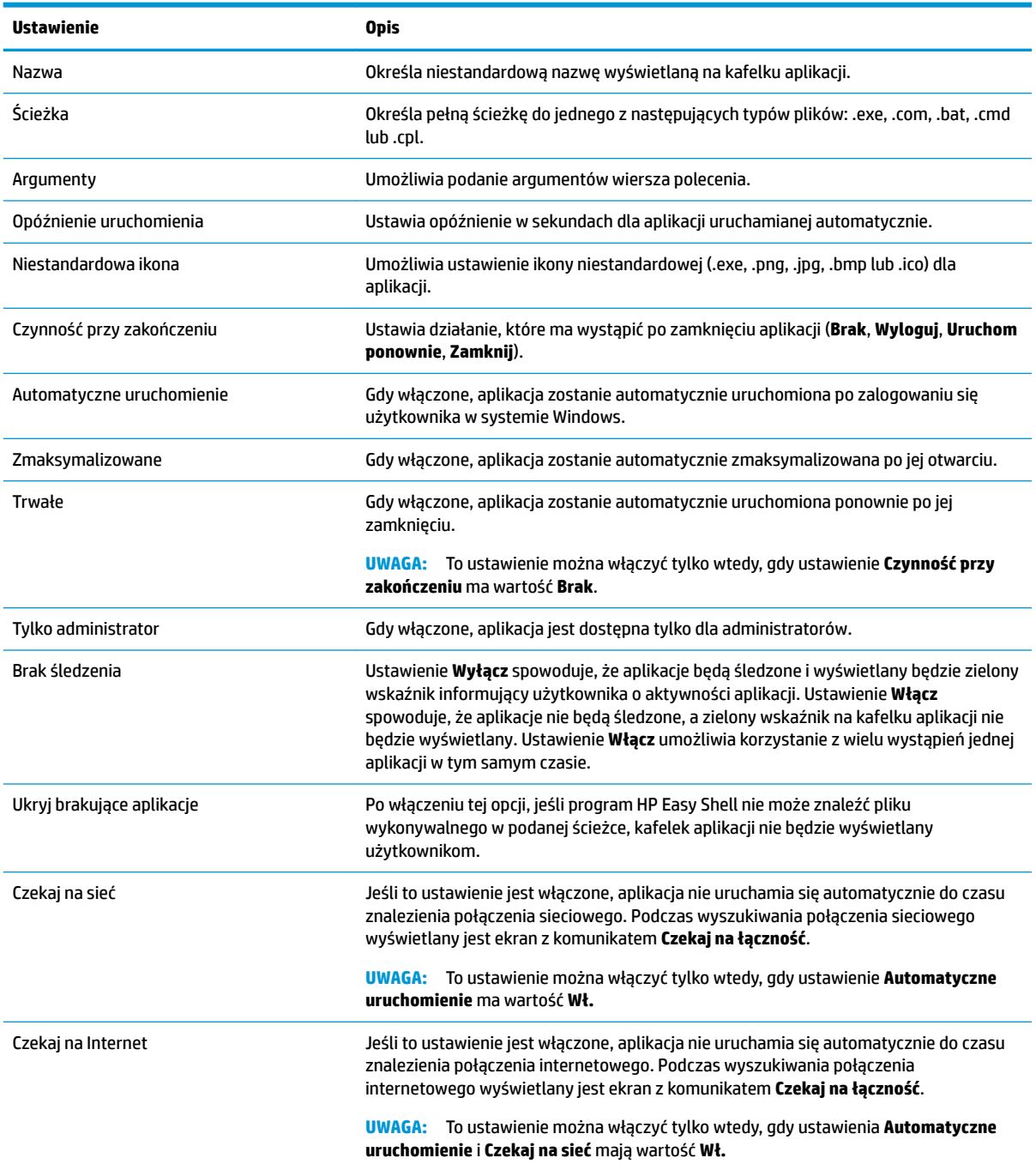

### <span id="page-14-0"></span>**Dodawanie połączenia Citrix ICA, RDP lub VMware**

- **1.** Na panelu **Połączenia** wybierz kafelek dla typu połączenia, które chcesz dodać.
- **2.** Skonfiguruj wymagane ustawienia w edytorze połączenia.
- **EY UWAGA:** Opis niektórych podstawowych ustawień połączenia, które dotyczą wszystkich rodzajów połączeń, zawiera temat Wspólne ustawienia połączeń na stronie 9. Informacje na temat dostosowywania pliku RDP można znaleźć w rozdziale [Dostosowywanie pliku RDP na stronie 10.](#page-15-0) Informacje na temat innych zaawansowanych ustawień połączeń zależnych od typu połączenia można znaleźć w dokumentacji dostarczonej przez firmę Citrix, Microsoft lub VMware.
- **3.** Kliknij przycisk **OK**, aby zakończyć dodawanie połączenia.
- **4.** Kliknij przycisk **Zastosuj**, aby zapisać zmiany.

Połączenie można edytować lub usunąć, wybierając odpowiedni przycisk na kafelku połączenia.

Aby przypisać zapasowe połączenie do profilu:

- **1.** Na panelu **Połączenia** wybierz proƬl połączenia, a następnie przeciągnij go na jedno z wcześniej utworzonych połączeń.
- **2.** Kliknij przycisk **Zastosuj**, aby zapisać zmiany.
- **UWAGA:** Połączenie zapasowe dziedziczy wartości ustawień **Czynność przy zakończeniu**, **Trwałe** i **Automatyczne uruchomienie** połączenia podstawowego, jeśli połączenie podstawowe zostało uruchomione. Jeśli połączenie zapasowe zostało uruchomione ręcznie, korzysta z własnych wartości tych ustawień.

#### **Wspólne ustawienia połączeń**

W poniższej tabeli opisano niektóre ustawienia połączeń, które są wspólne dla edytorów połączeń Citrix ICA, RDP i VMware.

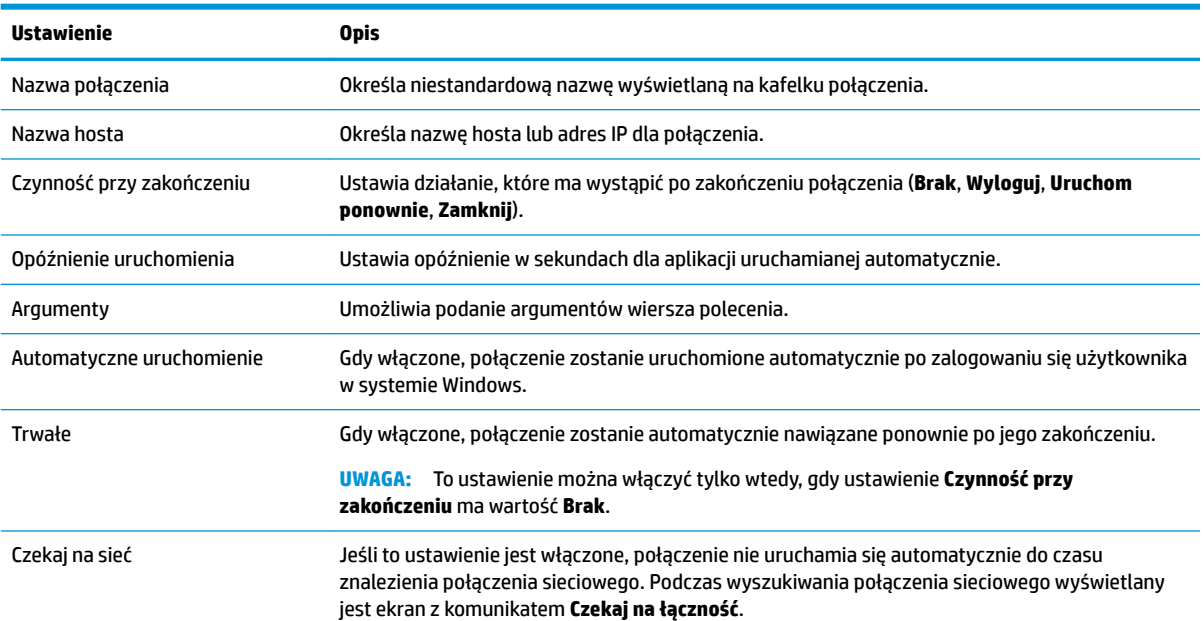

<span id="page-15-0"></span>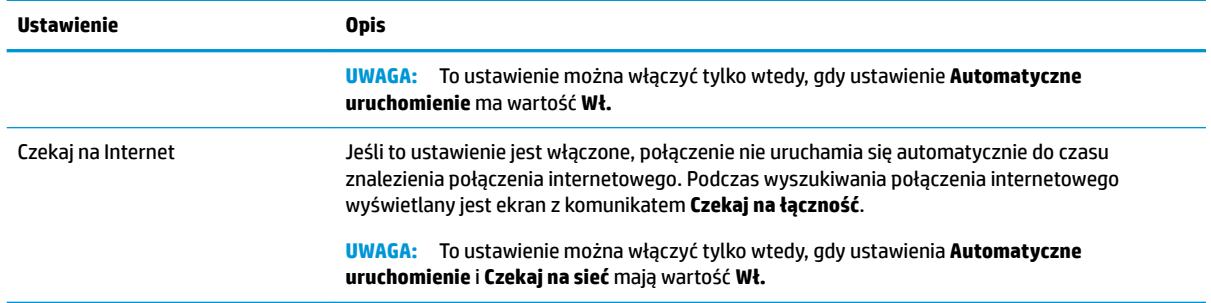

#### **Dostosowywanie pliku RDP**

#### **Dodawanie wartości niestandardowych**

Program HP Easy Shell automatycznie generuje plik RDP dla połączeń RDP utworzonych przez użytkownika. Aby dodać wartości niestandardowe do pliku RDP, należy użyć karty **Ekspert** w edytorze połączenia RDP. Wartość może być typu **s** (string, ciąg), **i** (integer, zmiennoprzecinkowa) lub **b** (byte, bajt).

#### **Używanie dostosowanego pliku RDP**

Aby użyć dostosowanego pliku RDP:

- **1.** Na karcie **Podstawowe** w edytorze połączenia RDP zaznacz opcję **Dostosowany plik RDP**.
- **2.** Określ ścieżkę do pliku RDP.

#### **Dodawanie połączenia Citrix StoreFront**

- **WWAGA:** Na urządzeniach, które łączą się z serwerem StoreFront, należy zainstalować certyfikaty SSL dla serwera StoreFront. Jeśli certyfikaty nie istnieją, możliwe, że aplikacja HP Easy Shell nie będzie mogła komunikować się z serwerem.
	- **1.** Na panelu **StoreFront** wybierz kafelek StoreFront.
	- **2.** Kliknij przycisk **Wybierz sklep**, aby użyć kreatora.

– lub –

W polu **Adres URL sklepu** wprowadź pełną ścieżkę dla adresu URL StoreFront w formacie: [https://samplestorefrontaddress.net/citrix/thinclient.](https://samplestorefrontaddress.net/citrix/thinclient) Następnie przejdź do kroku 6.

- **WSKAZÓWKA:** Jeśli w adresie URL nie zostanie podany przedrostek http:// lub https://, domyślnie zostanie użyty https://.
- **3.** Wprowadź ścieżkę podstawową adresu URL StoreFront. Ścieżkę podstawową należy wprowadzić w formacie podobnym do następującego: [https://samplestorefrontaddress.net.](https://samplestorefrontaddress.net) Następnie kliknij przycisk **Dalej**.
- **WSKAZÓWKA:** Jeśli w adresie URL nie zostanie podany przedrostek http:// lub https://, domyślnie zostanie użyty https://.
- **4.** Jeśli zostanie wyświetlony monit, wprowadź poświadczenia Citrix StoreFront, a następnie kliknij przycisk **OK**.
- **5.** Wybierz konto StoreFront i kliknij przycisk **Dalej**.
- **6.** Skonfiguruj wymagane ustawienia w edytorze połączenia.
- **WWAGA:** Listę ustawień można znaleźć w tabeli przedstawionej poniżej.
- **7.** Kliknij przycisk **Zapisz**, aby zakończyć dodawanie połączenia.
- **8.** Kliknij przycisk **Zastosuj**, aby zapisać zmiany.
- **WWAGA:** Obsługiwany jest również kontroler NetScaler. HP Easy Shell umożliwia uaktualnianie haseł rozwiązań StoreFront i NetScaler po ich wygaśnięciu.

Przydatne mogą być następujące informacje o połączeniach StoreFront:

- Połączenie można edytować lub usunąć, wybierając odpowiedni przycisk na kafelku połączenia.
- Na dole panelu StoreFront można ustawić działanie, które ma wystąpić po zakończeniu połączenia StoreFront.
- Aby zakończyć aktywną sesję StoreFront, należy wybrać opcję **Rozłącz sesję** pod oknem zasobu.

Poniższa tabela opisuje ustawienia dostępne w edytorze połączenia StoreFront.

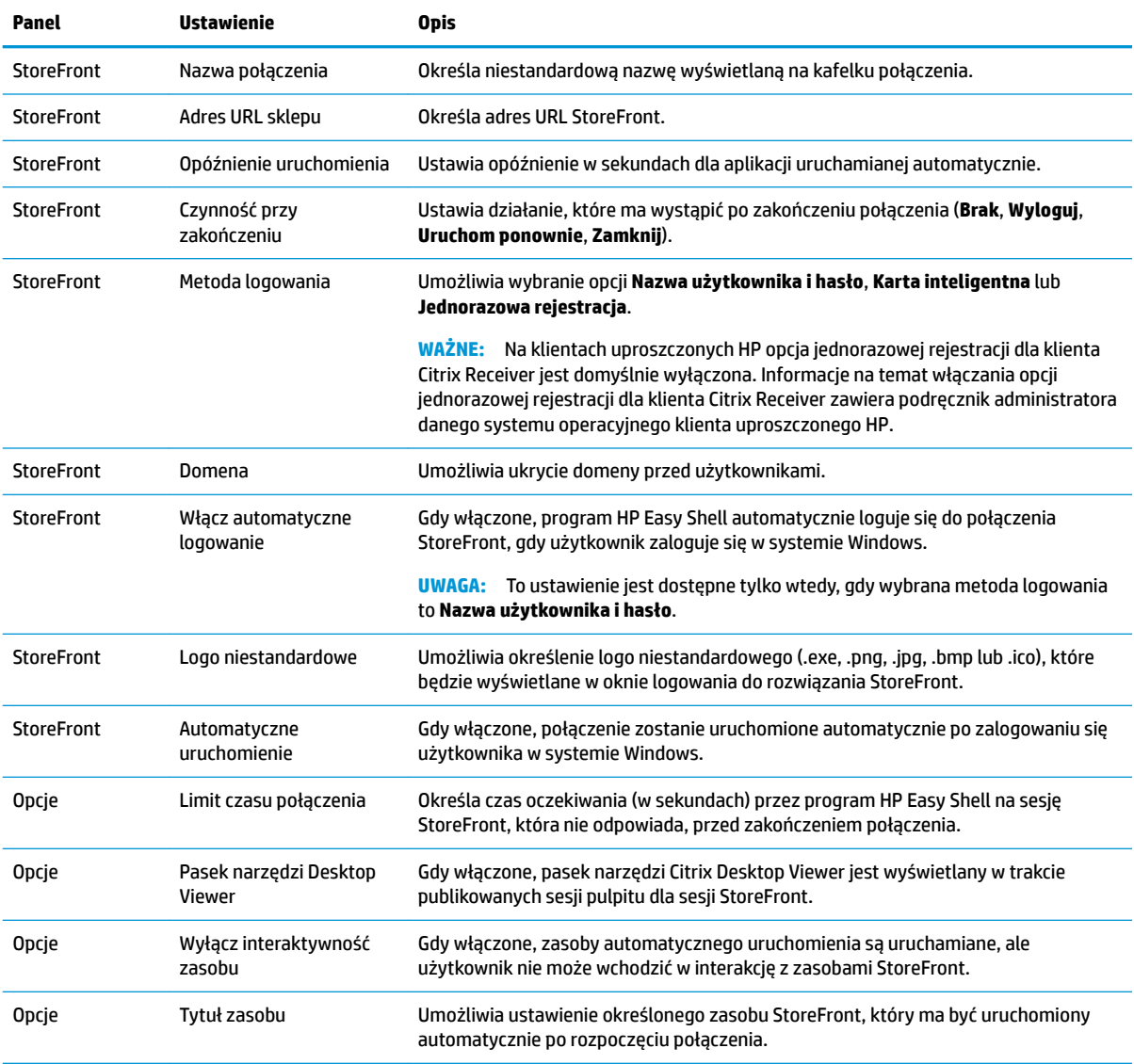

<span id="page-17-0"></span>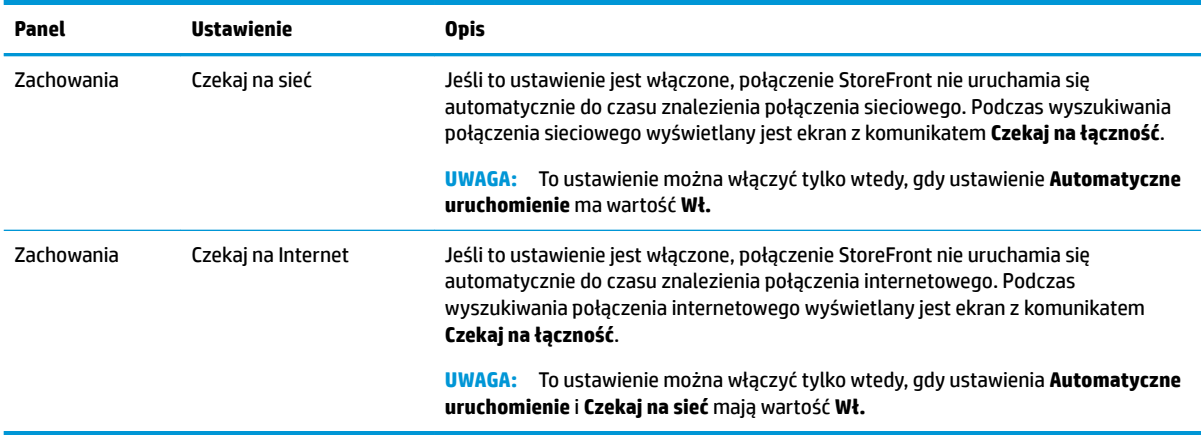

#### **Dodawanie witryny internetowej, sieciowej lub interfejsu Citrix Web Interface**

- **1.** Na panelu **Witryny** wybierz kafelek **Witryna**.
- **2.** Skonfiguruj wymagane ustawienia w edytorze witryny.

**WWAGA:** Listę ustawień można znaleźć w tabeli przedstawionej poniżej.

- **3.** Kliknij przycisk **OK**, aby zakończyć dodawanie witryny.
- **4.** Kliknij przycisk **Zastosuj**, aby zapisać zmiany.

Witryna WWW może zostać ustawiona jako strona główna (domyślna witryna, która jest otwierana automatycznie przy uruchamianiu programu), edytowana lub usunięta przez wybranie odpowiedniego przycisku na kafelku tej witryny WWW.

Poniższa tabela opisuje ustawienia dostępne w edytorze witryny.

- 
- **WAGA:** Dla połączeń interfejsu Citrix Web Interface opcja jednorazowej rejestracji nie jest obsługiwana.

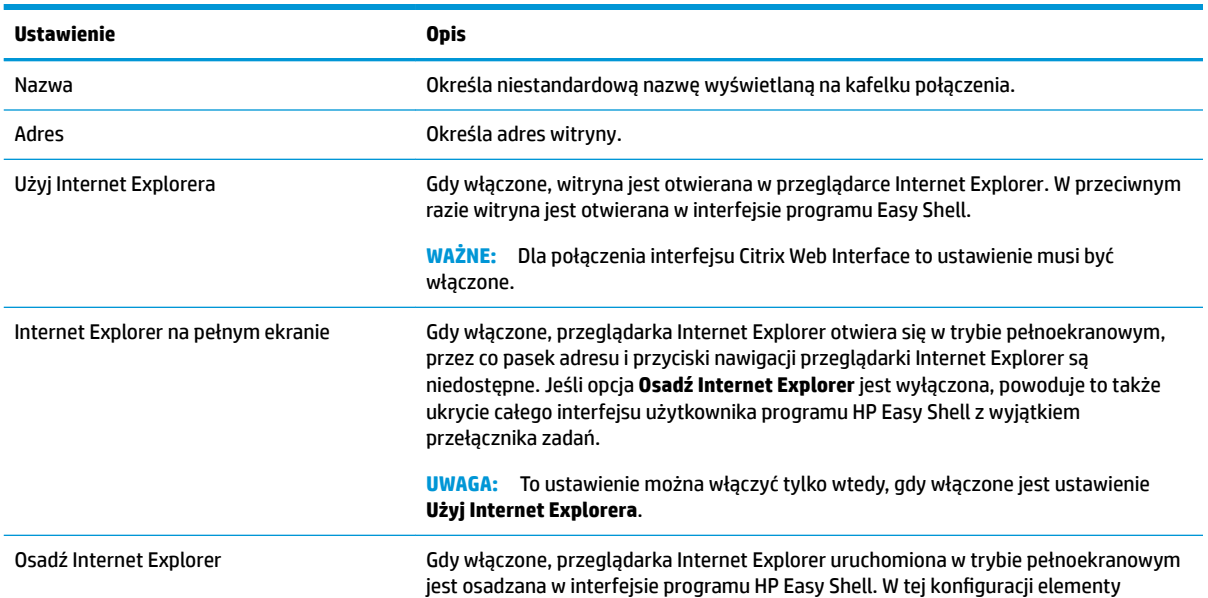

<span id="page-18-0"></span>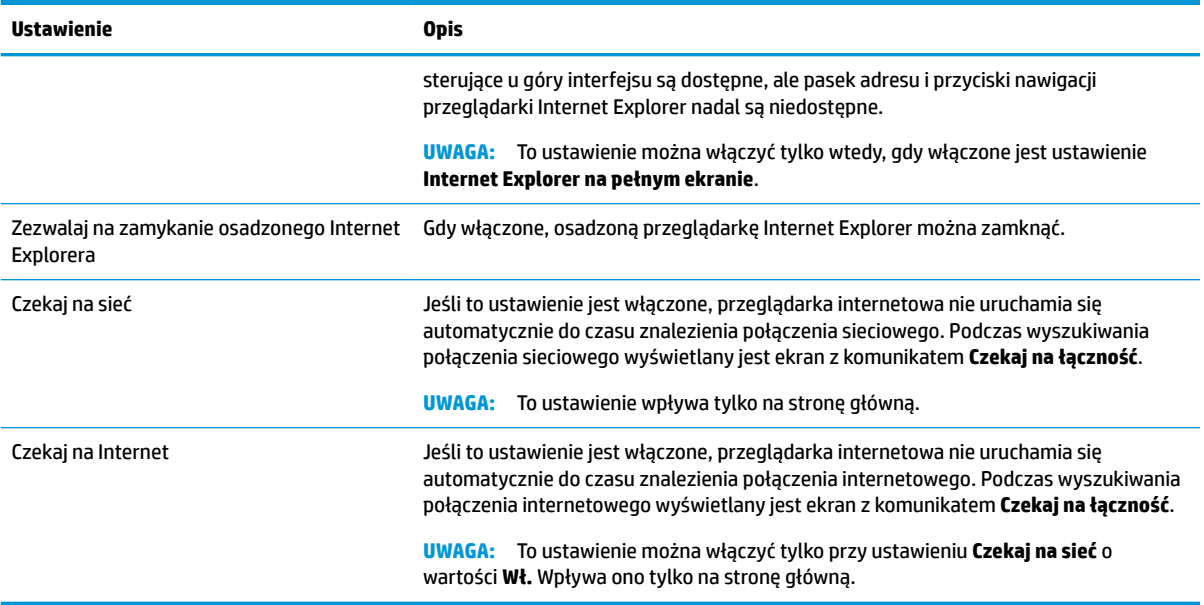

#### **Dodawanie niestandardowego proƬlu Easy Shell**

W przypadku większości wdrożeń wystarczy użyć domyślnego proƬlu Easy Shell. Jednak jeśli różnym użytkownikom i domenom trzeba przypisać różne ustawienia, można utworzyć niestandardowe proƬle Easy Shell. Profil domyślny jest używany dla dowolnych użytkowników lub domen nieprzypisanych do niestandardowego profilu Easy Shell.

Aby dodać niestandardowy profil Easy Shell:

- **1.** Na panelu **Ustawienia** wybierz kafelek proƬlu w części **Ustawienia globalne**.
- **2.** Wpisz nazwę proƬlu a następnie kliknij przycisk **Dodaj**.
- **3.** Wybierając odpowiednią opcję, zdecyduj, czy zostanie dodany użytkownik, czy domena.
- **WAGA:** Do profilu domyślnego nie można dodawać kont użytkowników. Ten profil jest używany automatycznie dla wszystkich kont nieprzypisanych do profilu niestandardowego.
- **4.** Wpisz nazwę użytkownika lub domeny, a następnie kliknij przycisk **Dodaj**.
- **5.** Opcjonalnie dodaj dodatkowych użytkowników i domeny.
- **6.** Kliknij przycisk **Gotowe**.
- **7.** Kliknij przycisk **Zastosuj**, aby zapisać zmiany.

Możesz zmienić nazwę profilu Easy Shell lub usunąć go, wybierając odpowiedni przycisk na kafelku profilu.

## <span id="page-19-0"></span>**3 Wdrożenie**

W tym rozdziale omówiono różne metody wdrażania programu HP Easy Shell na wielu klientach uproszczonych. Najlepsza metoda jest uzależniona od danego przypadku i środowiska.

**UWAGA:** We wszystkich metodach do wdrożenia użyto programu HPDM. Więcej szczegółowych informacji o programie HPDM można znaleźć w podręczniku HP Device Manager Administrator Guide (Podręcznik administratora programu HP Device Manager).

#### Wdrażanie wstępnie skonfigurowanego obrazu klienta **uproszczonego**

Program HP Easy Shell można wdrożyć, konfigurując go w obrazie klienta uproszczonego, który następnie zostanie przechwycony i wdrożony na innych klientach uproszczonych. Najbardziej wydajnym sposobem wdrażania obrazu na wielu klientach uproszczonych jest użycie programu HPDM, który obejmuje wstępnie ustawione szablony, służące do przechwytywania i wdrażania obrazu.

#### **Wdrażanie programu HP Easy Shell dla istniejących obrazów klientów uproszczonych**

- **1.** Skonfiguruj program HP Easy Shell w jednym systemie, a następnie wyeksportuj konfigurację jako plik rejestru, jak opisano w temacie Eksportowanie i wdrażanie konfiguracji programu HP Easy Shell na stronie 14.
- **2.** Skopiuj plik rejestru do systemu z uruchomioną konsolą HPDM Console.
- **3.** Użyj przeglądarki HP FTP Software Component Browser, aby znaleźć pakiet programu HP Easy Shell w witrynie FTP HP, a następnie wygeneruj szablon **\_File and Registry** dla pakietu.
- **4.** Dodaj zadanie podrzędne do szablonu i zaimportuj plik rejestru zawierający wyeksportowaną konfigurację.
- **5.** Przeprowadź wdrożenie szablonu na docelowych klientach uproszczonych.

#### **Eksportowanie i wdrażanie konfiguracji programu HP Easy Shell**

Konfigurację programu HP Easy Shell można wyeksportować jako plik rejestru systemu Windows, aby w prosty sposób wdrożyć go na innych klientach uproszczonych.

**WAGA:** Należy się upewnić, że program HP Easy Shell jest już zainstalowany na klientach uproszczonych lub jest wdrażany w tym samym czasie.

Aby wyeksportować konfigurację programu HP Easy Shell do pliku rejestru:

- **1.** Kliknij przycisk **Eksportuj** znajdujący się w lewym dolnym rogu narzędzia HP Easy Shell Configuration.
- **2.** Wybierz folder docelowy i wprowadź nazwę konfiguracji.
- **3.** Kliknij przycisk **Zapisz**.

**WWAGA:** Konfigurację programu HP Easy Shell można także wyeksportować do pliku rejestru, wprowadzając w wierszu poleceń administratora następujące polecenie (jeśli ścieżka pliku zawiera spacje, należy ująć ją w podwójny cudzysłów):

hpeasyshell.exe /export "<plik rejestru>.reg"

Plik rejestru można zaimportować do szablonu **\_File and Registry** (\_Plik i rejestr) w HPDM. Następnie szablonu można użyć do wdrożenia konfiguracji na docelowych klientach uproszczonych.

Wyeksportowany plik rejestru można także wdrożyć na innych klientach uproszczonych za pomocą jednego z następujących sposobów:

- Skopiować plik rejestru do innego klienta uproszczonego, a następnie kliknąć dwukrotnie plik rejestru, aby zastosować ustawienia.
- Użyć zasad grupy, aby rozpropagować ustawienia rejestru do określonych użytkowników domeny.

## <span id="page-21-0"></span>**4 Najważniejsze wskazówki**

Podczas korzystania z programu HP Easy Shell należy pamiętać, że:

- Niektóre aplikacje do poprawnego działania mogą wymagać opóźnionego uruchomienia.
- Ustawiając przeglądarkę Internet Explorer jako automatycznie uruchamianą aplikację, należy wybrać wersję, która jest odpowiednia dla danego systemu operacyjnego (32- lub 64-bitową); w przeciwnym razie działanie na zakończenie sesji może nie zostać wyzwolone.
- Program HP Easy Shell nie filtruje treści we wbudowanej przeglądarce internetowej. Należy o tym pamiętać, wybierając witryny internetowe. Przeglądarkę internetową można zablokować za pomocą:
	- Zasad grupy
	- Ograniczenia rejestru przeglądarki Internet Explorer (aby uzyskać więcej informacji, patrz temat [Ograniczenia rejestru przeglądarki Internet Explorer na stronie 18](#page-23-0))

Jeśli przeglądarka internetowa ma być używana tylko w sieci intranet, najlepiej zablokować pasek adresu i dodać łącza do menu Witryny.

- Ustawienia rozdzielczości pulpitu dostępne w edytorach połączeń ICA i RDP nie określają monitora docelowego. Najlepiej użyć ustawienia domyślnego (pełny ekran).
- W przypadku połączeń RDP w trakcie wdrażania trybu kiosku najlepiej wyłączyć ustawienie **Pasek połączenia RDP** na panelu **Ekran**. To ustawienie jest domyślnie włączone, a użytkownicy mogą użyć paska połączenia do dostępu do pulpitu lokalnego.
- Aby razem z połączeniem RDP użyć przekierowania USB, gdy zainstalowany jest klient VMware Horizon View, przed rozpoczęciem sesji RDP najpierw należy wyłączyć usługę USB klienta VMware Horizon View.
- Gdy użytkownik loguje się na konto administratora przy włączonej Kontroli konta użytkownika (w systemie Windows) oraz włączonym trybie kiosku (w programie HP Easy Shell), pojawi się okno dialogowe Kontroli konta użytkownika z pytaniem o uprawnienia do wprowadzania zmian w komputerze. Wybranie odpowiedzi **Nie** spowoduje, że system Windows nie zezwoli aplikacji HP Easy Shell na zastąpienie powłoki i utknie na procesie logowania. Jeśli tak się stanie, należy użyć klawiszy Ctrl +Alt+Del, aby wylogować się z konta. Aby pomyślnie zakończyć proces logowania, w oknie dialogowym Kontrola konta użytkownika należy wybrać odpowiedź **Tak**.

## <span id="page-22-0"></span>**A Dostosowywanie za pomocą rejestru**

Działanie i ustawienia programu HP Easy Shell można dodatkowo dostosować za pomocą rejestru.

#### **Wyświetlanie nazwy użytkownika**

Aby wyświetlić nazwę użytkownika:

**▲** W rejestrze należy utworzyć następujący ciąg klucz-wartość:

HKEY LOCAL MACHINE\SOFTWARE\HP\HP Easy Shell\UI.

DisplayUsername=True

#### **Dostosowywanie nazw kategorii tytułów**

Nazwy kategorii można zmieniać za pomocą rejestru. Należy utworzyć ciąg klucz-wartość DisplayName.

Aby zmienić nazwy kategorii, zmodyƬkuj następujące klucze rejestru:

- [HKEY LOCAL MACHINE\SOFTWARE\HP\HP Easy Shell\Apps] DisplayName=Applications
- [HKEY LOCAL MACHINE/SOFTWARE\HP\HP Easy Shell\Connections] DisplayName=Connections
- [HKEY LOCAL MACHINE\SOFTWARE\HP\HP Easy Shell\StoreFront] DisplayName=StoreFront
- [HKEY LOCAL MACHINE\SOFTWARE\HP\HP Easy Shell\Sites] DisplayName=Websites

#### **Opóźnione uruchamianie programu Easy Shell**

W celu opóźnienia uruchomienia programu HP Easy Shell można utworzyć ciąg klucz-wartość. Firma HP zaleca opóźnienie wynoszące 5 sekund w celu rozwiązania błędów, które mogą wystąpić w przypadku uruchomienia niektórych aplikacji w trybie kiosku.

```
[HKEY_LOCAL_MACHINE\SOFTWARE\HP\HP Easy Shell]
DelayStart=5
```
### **Styl klawiatury wirtualnej**

Styl klawiatury wirtualnej można zmienić za pomocą rejestru, tworząc ciąg klucz-wartość.

[HKEY\_LOCAL\_MACHINE\SOFTWARE\HP\HP Easy Shell] VirtualKeyboardStyle=1

Akceptowane wartości to 0 lub 1.

### <span id="page-23-0"></span>**Opóźnienie osadzania przeglądarki**

Jeśli osadzone okno przeglądarki nie zmienia prawidłowo rozmiaru, należy utworzyć następujący ciąg kluczwartość, aby opóźnić osadzanie okna przeglądarki.

[HKEY\_LOCAL\_MACHINE\SOFTWARE\HP\HP Easy Shell\Sites]

EmbedDelay=2

Akceptowana wartość: 2 lub wyższa

Wartość domyślna wynosi 2. Zwiększ wartość, aby opóźnić osadzanie.

#### **Tworzenie niestandardowych komunikatów o błędzie połączenia**

Administratorzy mogą tworzyć niestandardowe komunikaty o błędach do użycia w przypadku niepowodzenia połączenia.

**▲** Klucz rejestru HKEY\_LOCAL\_MACHINE\SOFTWARE\HP\HP Easy Shell\protocols zawiera podklucze dla domyślnych protokołów połączeń: CitrixICA, RDP i VMware. Po określeniu podklucza należy utworzyć ciąg klucz-wartość o nazwie ErrorMessage. Jako dane należy wprowadzić tekst do wyświetlenia.

Aby na przykład utworzyć niestandardowy komunikat o błędzie dla protokołu RDP:

HKEY LOCAL MACHINE\SOFTWARE\HP\HP Easy Shell\protocols\RDP ErrorMessage=Skontaktuj się z administratorem.

#### **Ograniczenia rejestru przeglądarki Internet Explorer**

Aby ograniczyć wbudowaną przeglądarkę internetową oraz pełną wersję przeglądarki Internet Explorer, należy zmodyfikować następujący klucz rejestru:

HKEY\_LOCAL\_MACHINE\SOFTWARE\Policies\Microsoft\Internet Explorer \Restrictions

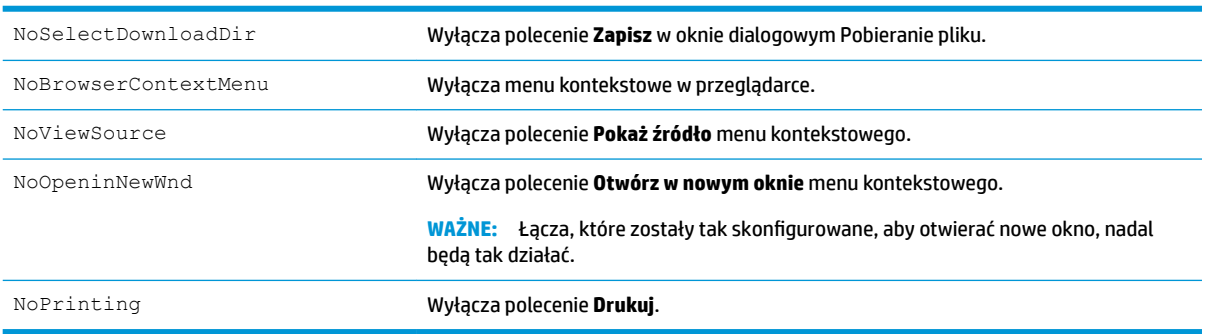

W poniższej tabeli opisano ustawienia rejestru, które dotyczą programu HP Easy Shell: